## ¿CÓMO CREAR GRUPOS DE TRABAJO?

#### DIACKDOATO AI Servicio del Modelo Educativo de la UP

# **Blackboard** LEARN ULTRA

#### Profesores del curso

Evelyn Tamara Billiadoni Martine

Moster miles

Detailes y acciones

of Usta \* Serva los participantes de su quin

 $\bigotimes \frac{\mathsf{Set}}{\mathsf{Stationary}} \mathsf{Set} \mathsf{prop} \mathsf{Set} \mathsf{Set}$ 

<sup>Imagen del curso</sup>

topic is continuation designations

**C** Bourse está abiento. Los estudientes pueden acoster a este cup

Alittencia MANDA ROSMANA

di Libros y hemanience

Verhemanieruss del curso y de la instituci **A** Bancos de preguntas

Contenido del curso

O Visite para los estudiantes y

kieva interfaz, nueva navegació ULTRA Compara las funciones principales entre las interfaces de Blackboard Ultra y su versión original para utilizar

Unidad 2: Estructura y or · O Voble para los estudiante

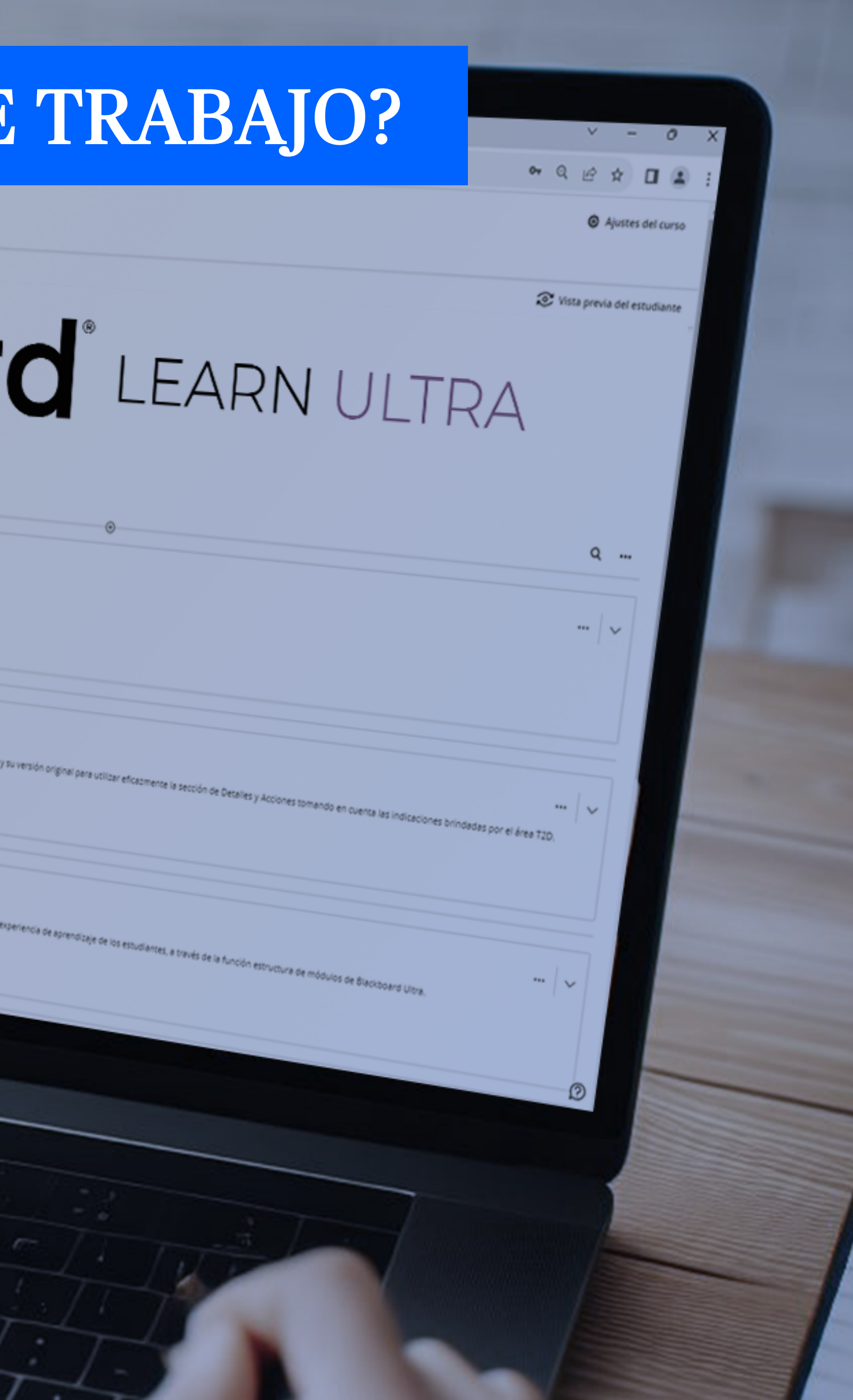

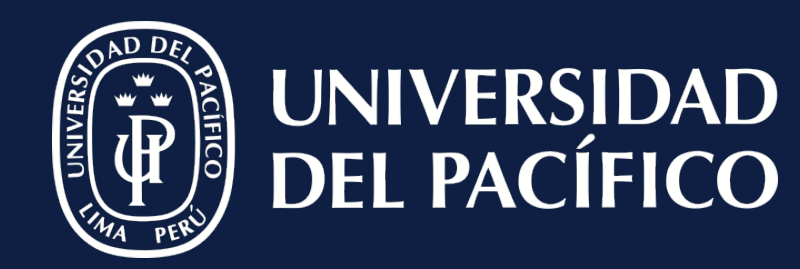

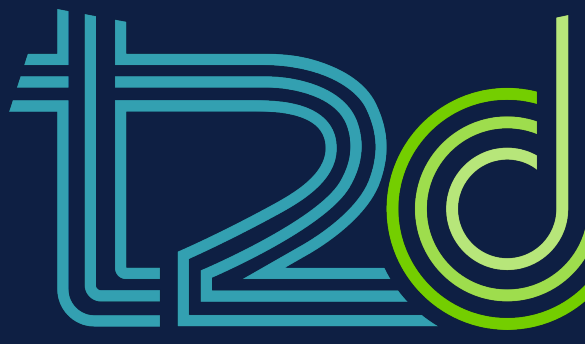

LÍDERES CON PROPÓSITO PARA EL MUNDO

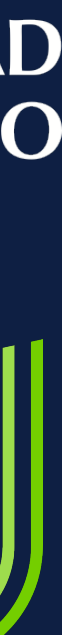

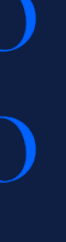

1) Clic en "Grupos" del curso.

2) Clic en "  $\oplus$  Nuevo conjunto de grupos". Seleccionar en el icono "  $\oplus$  ".

3) En "Agrupar estudiantes", dar clic en "Personalizado".

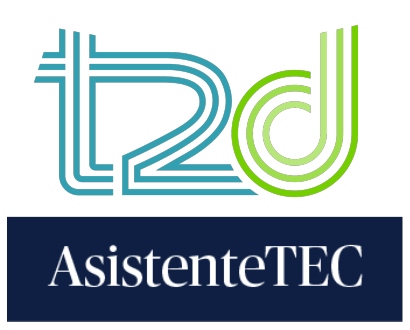

### PASOS:

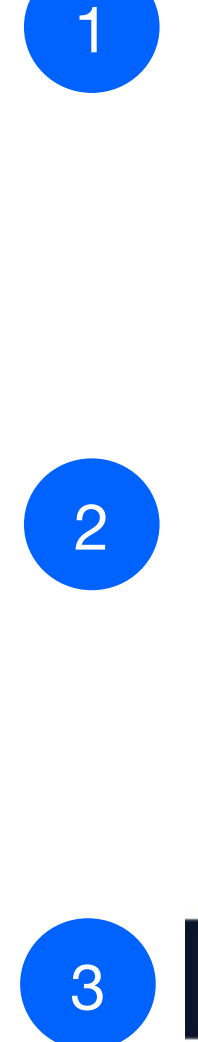

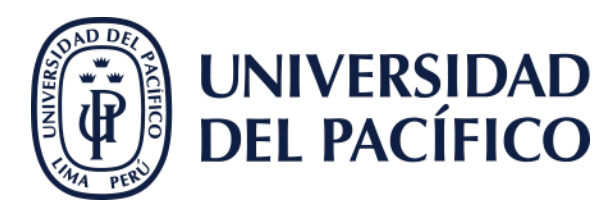

T2D20230921\_CBSMEUP-A

#### Blackboard Learn Ultra al Servicio del Modelo Educativo de la UP

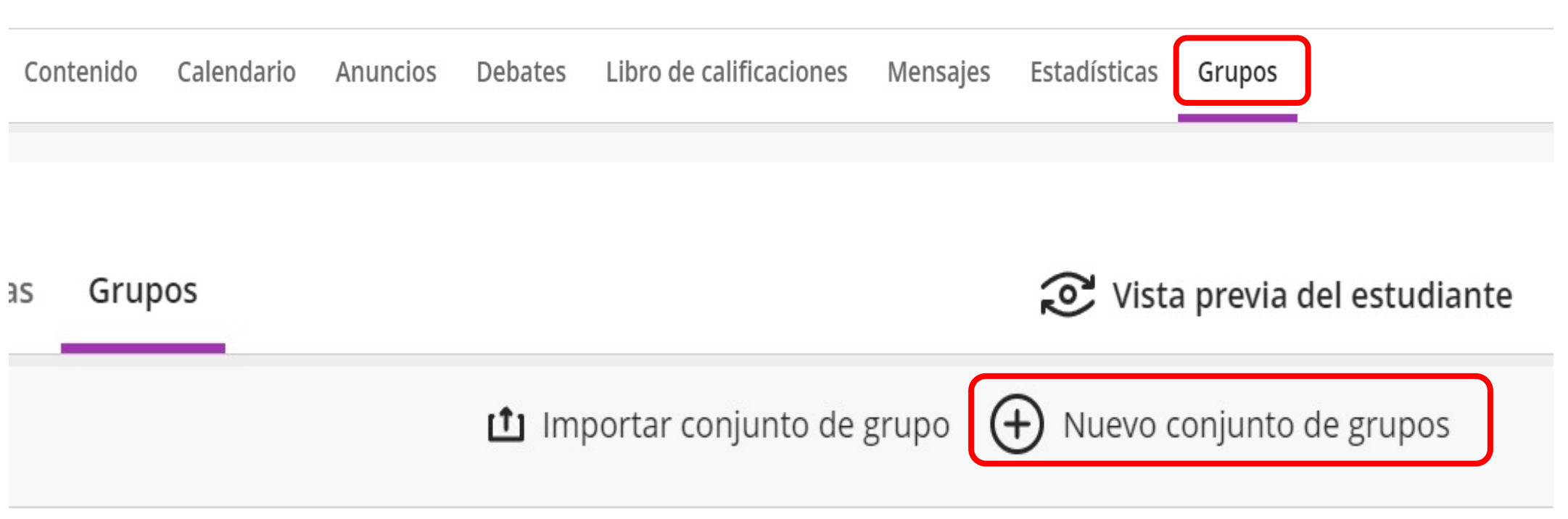

Blackboard Learn Ultra al Servicio del Modelo Educativo de la UP

#### Nuevo conjunto de grupos 3/11/23

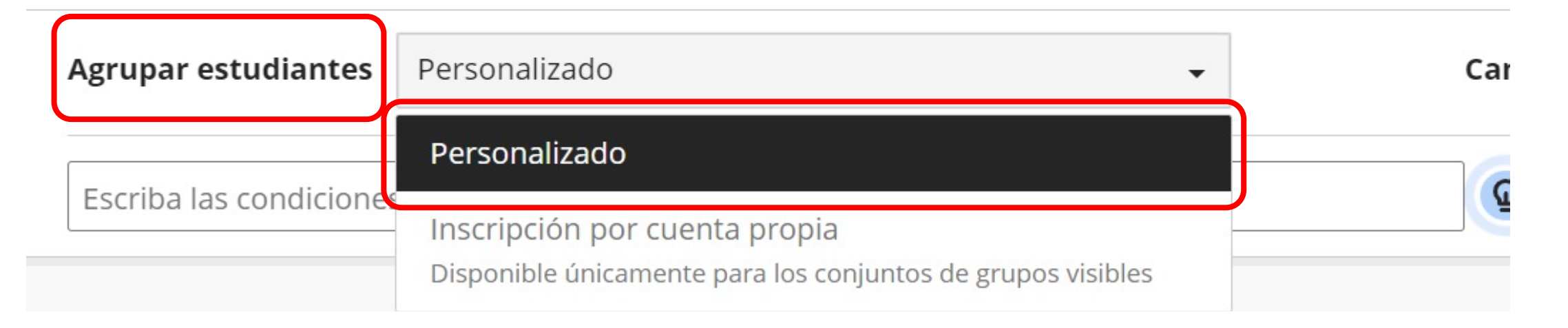

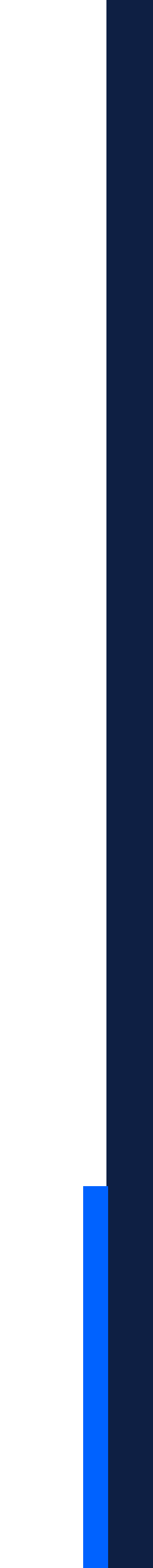

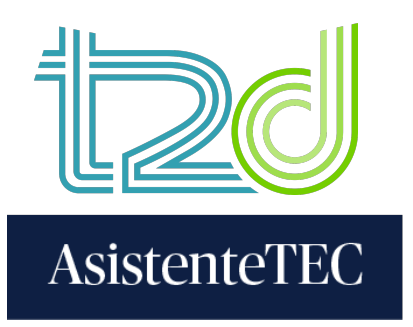

4) Cambiar el nombre del grupo.

5) Clic en el icono "  $\bigoplus$  " para poder añadir la cantidad de grupos requerida.

6) Clic en los 3 puntitos al lado del nombre de cada alumno y asignar al grupo que corresponde.

7) Finalmente, clic en "Guardar".

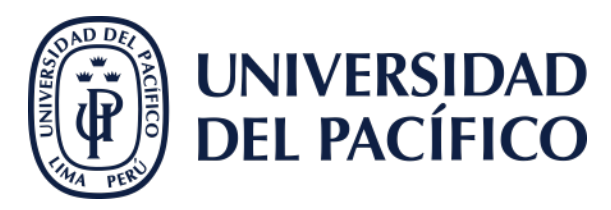

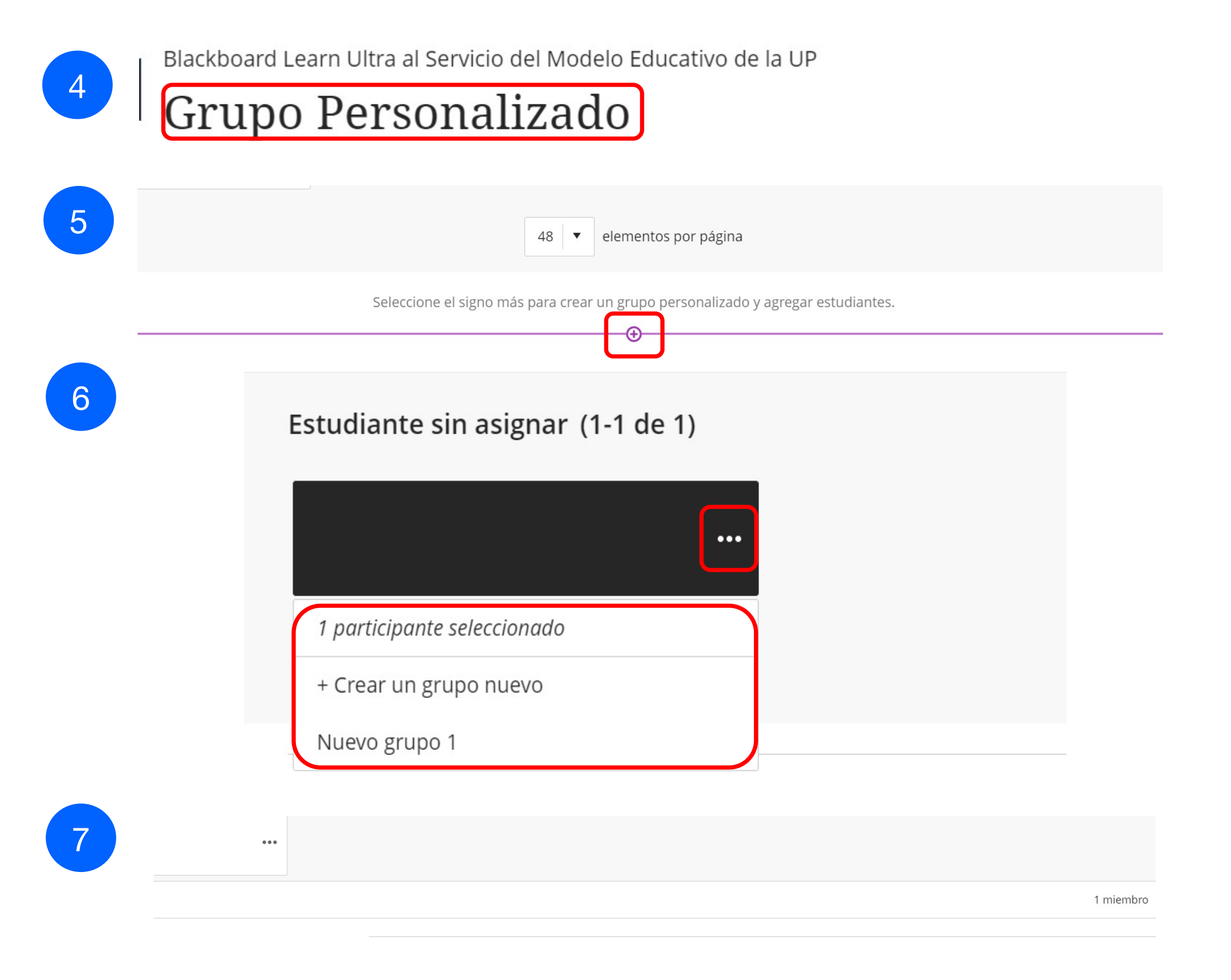

Cancelar

Guardar

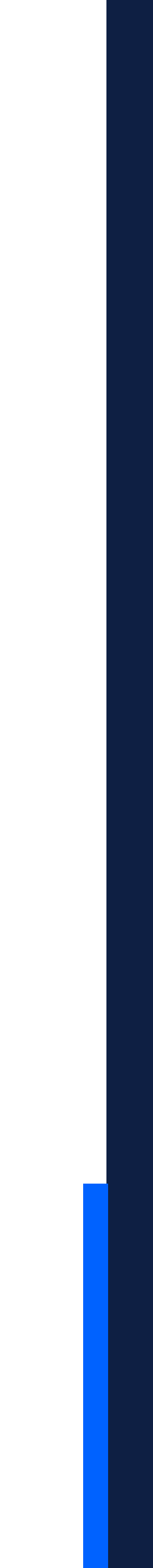

### Gracias.

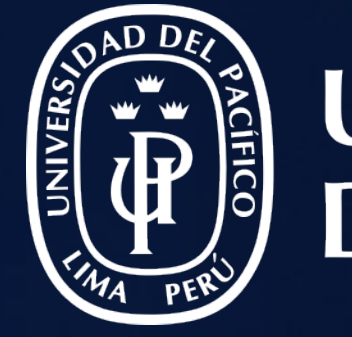

## UNIVERSIDAD<br>DEL PACÍFICO

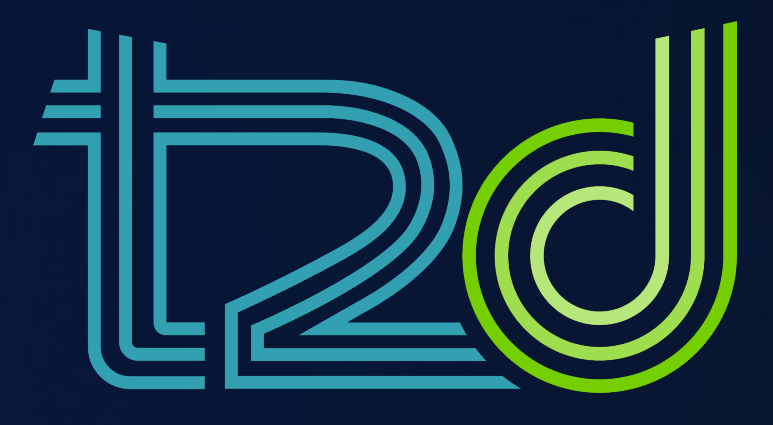

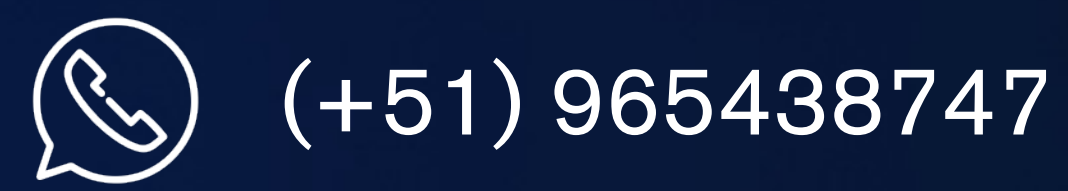

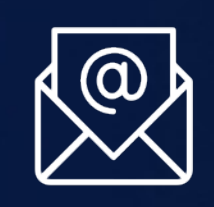

01 2190100 anexo: 8804

LÍDERES CON PROPÓSITO PARA EL MUNDO

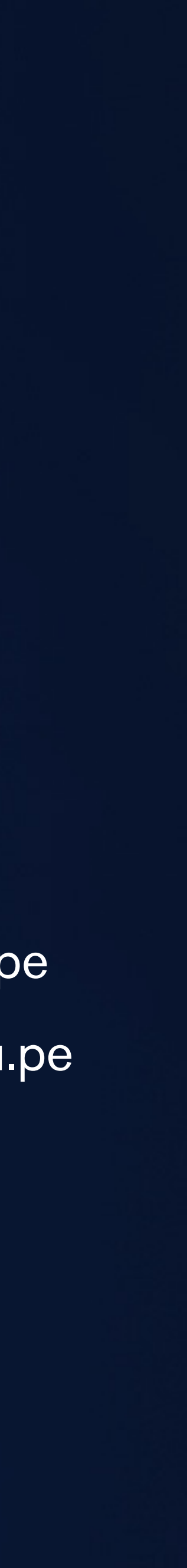

asistentetec.pregrado@up.edu.pe asistentetec.postgrado@up.edu.pe

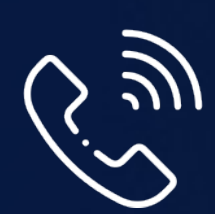